## Register your product and get support at www.philips.com/welcome

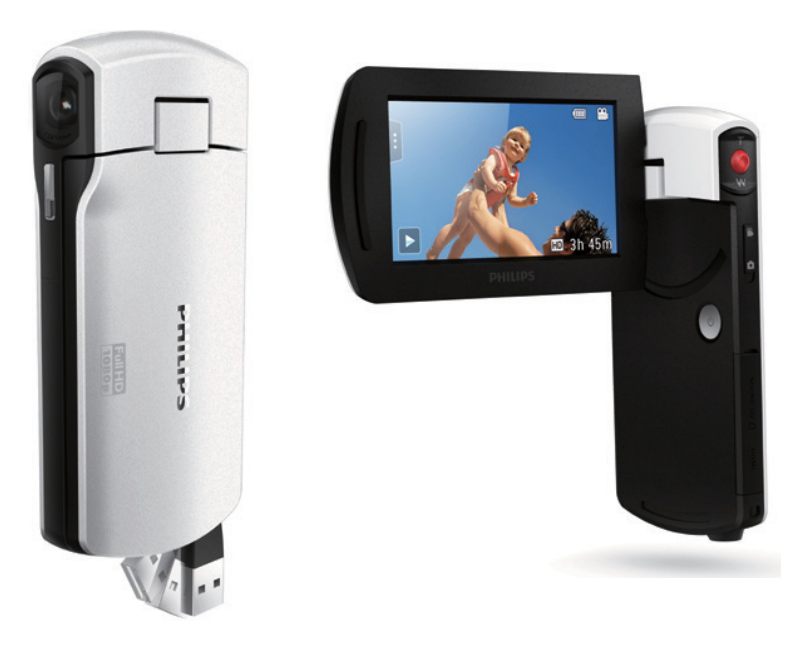

## ZH-CN 用户手册

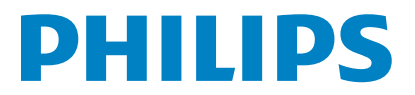

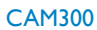

# **目录**

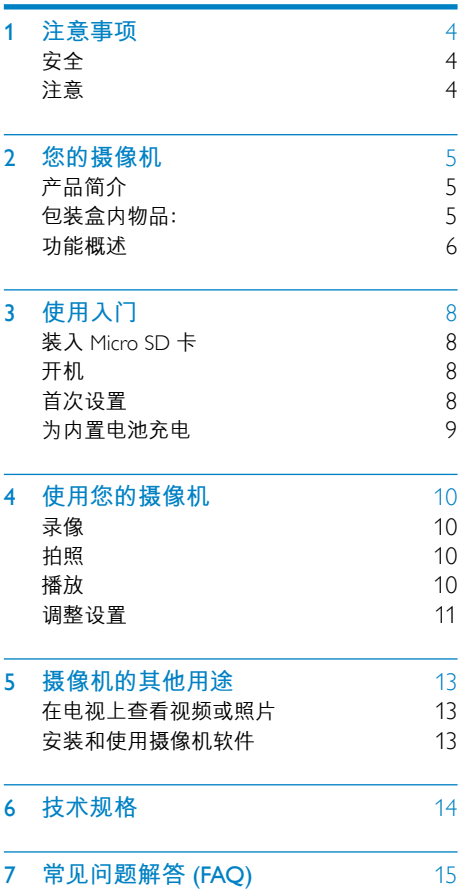

# <span id="page-3-0"></span>1 注意事项

# 安全

- a 阅读这些说明。
- b 保留这些说明。
- c 注意所有警告。
- d 遵循所有说明。
- (5) 不要在靠近水的地方使用本装置。
- f 只能使用干布进行清洁。
- (7) 不要堵塞仟何通风口。按照制造商的说 明进行安装。
- (8)不要在任何热源附近安装,如散热器、 蓄热器、炉具或其它发热设备(包括功 放器)。
- (9) 仅使用制造商指定的附件/配件。
- (10) 所有维修均应由合格的维修人员来执 行。本装置有任何损坏时,如电源线 或插头损坏,液体泼溅到或物体跌落到 装置上,装置淋雨或受潮,无法正常运 行,或者跌落,均需要进行维修。
- (1) 切勿将本设备暴露在漏水或溅水环境 下。
- (12) 不要将任何危险源放在设备上(例如装 有液体的物体、点燃的蜡烛)。 如果用户未经 Philips 优质生活部门的明确 许可而擅自对此设备进行更改或修改, 则 可能导致其无权操作此设备。

# 注意

# $\epsilon$

本产品符合欧盟的无线电干扰要求。

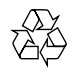

本产品采用可回收利用的高性能材料和组 件制造而成。

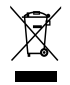

如果产品上贴有带叉的轮式垃圾桶符号, 则表示此产品符合欧盟指令 2002/96/EC。 请熟悉当地针对电子和电器产品制订的分 门别类的收集机制。

请遵循当地的规章制度,不要将旧产品与 一般的生活垃圾一同弃置。正确弃置旧产 品有助于避免对环境和人类健康造成潜在 的负面影响。

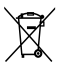

该产品含有符合欧洲指令 2006/66/EC 的电 池,不能与一般的生活垃圾一同弃置。请 熟悉当地有关单独收集电池的规章制度, 因为正确弃置将有助于避免对环境和人类 健康造成负面影响。

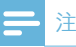

• 安全标志和额定功率信息位于摄像机的 USB 臂 处。

始终要让专业人员来拆卸产品中的内置电 池。

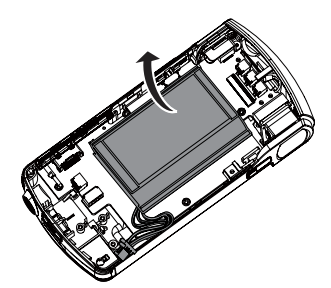

# <span id="page-4-0"></span>2 您的摄像机

# 产品简介

### 借助此便携式摄像机,您可以:

- • 拍摄全高清 (1080P) 或VGA 电影
- • 拍摄照片
- • 直接或在连接的电视的大屏幕上播放录 制的影片或照片
- • 将录制的影片或照片通过 PC/Mac 直接 上传到 Internet

## 包装盒内物品:

确保您的包装盒内装有以下物品:

- • 摄录机
- 快速入门指南<br>• 精美软袋
- 精美软袋
- • 手带

# <span id="page-5-0"></span>功能概述

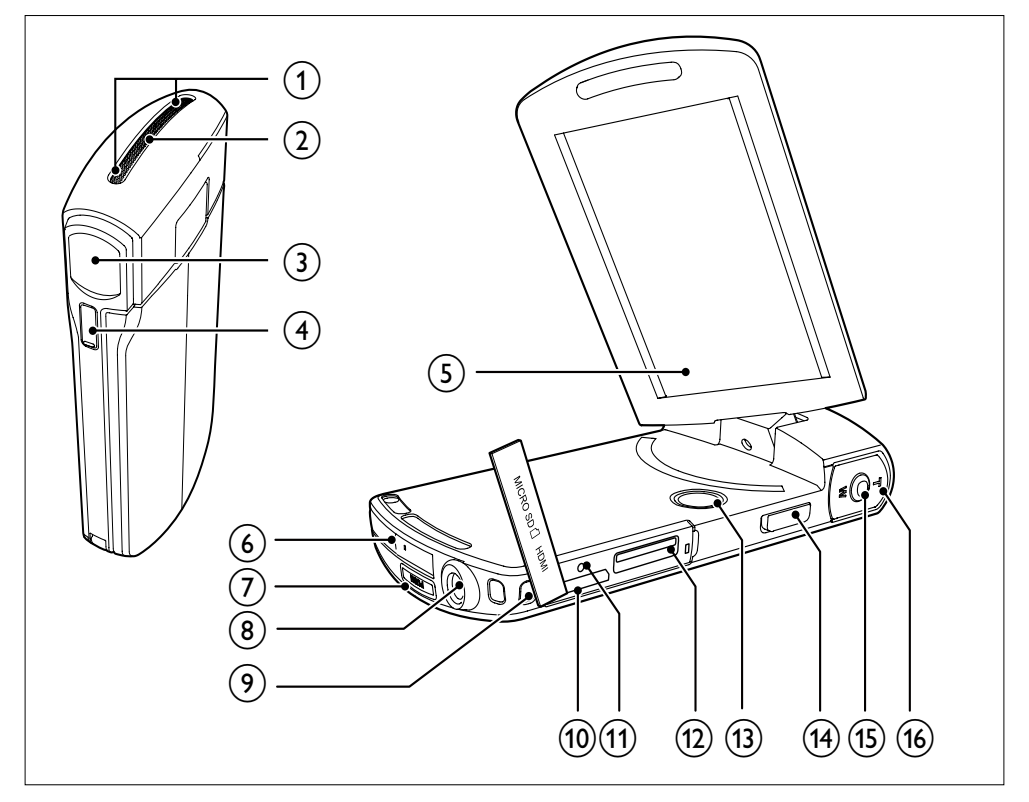

- a 内置麦克风
- (2) 内置扬声器
- (3) 镜头
- (4) 闪光灯
- (5) 旋转式触摸屏
- f USB 连接器
- $\widehat{(7)}$   $\leftarrow$ 
	- • 弹出 USB 连接器。
- (8) 三脚架插孔
- (9) 手带孔
- $(10)$  HDMI
	- 通过带迷你 HDMI 接口 (C类) 的 HDMI 线连接至电视。
- $(h)$  RESET
	- • 恢复默认设置。
- (12) MICRO SD
	- • 装入 Micro SD 卡。
- $\circled{13}$ 
	- • 打开/关闭摄像机。
- (14) 模式转换开关按钮
	- • 在拍照和录像模式之间切换。

#### (15) 快门按钮

- • 在取景器模式下,拍摄照片或开 始/停止录像。
- 在播放模式下,切换到取景器模 式。
- $\overline{16}$  T/W
	- 在取景器模式下放大/缩小。
	- • 在视频播放期间调节音量。

# <span id="page-7-0"></span>3 使用入门

# 装入 Micro SD 卡

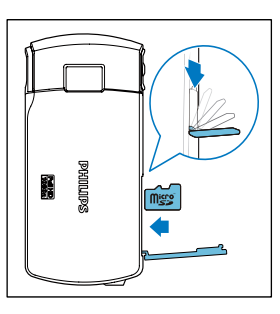

- 1 撬开 Micro SD 卡插孔上的保护盖。<br>2 路 Micro SD 卡 (未随附) 插入插
- 将 Micro SD 卡(未随附)插入插孔。
	- 确保 Micro SD 卡没有被写保护。
		- 确保卡的金属触点朝下。
- 3 关紧保护盖。

## 开机

- 翻开旋转式触摸屏。
	- » 对于首次使用的用户,屏幕上将显 示 OSD 语言选择菜单(请参阅' 使用入门 - 首次设置")。

## 提示

• 为节省能源, 摄像机将在闲置 3 分钟后自动关 闭。要再次打开摄像机, 请按 。。

### 要关闭摄像机:

- 按住 心。
	- 或关闭旋转式触摸屏。
	- • 旋转式触摸屏上的背光关闭。

## 首次设置

第一次打开摄像机时,屏幕上将显示 OSD 语言选择菜单。

- 1 在旋转式触摸屏上,轻击▲/▼选择语 言。
- 2 轻击 [确定] 确认。 » 欢迎消息将短暂显示。
	- » 将显示日期和时间设置的查询框。
- $3$  轻击 [是] 确认。 » 将显示日期设置菜单。
- 4 轻击▲/▼依次设置日、月和年。
- 5 轻击 [确定] 确认日期设置。 » 将显示时间设置菜单。
- 6 轻击▲/▼依次设置小时和分钟。<br>7 轻击「确定」确认时间设置
- 轻击 [确定] 确认时间设置。
	- » 首次设置完成。
	- » 摄像机进入取景器模式。

### 提示

• 请参阅"使用您的摄像机 - 调整设置",了解更 多设置。

## 选择场景。

- 1 在取景器模式下,轻击 ■显示系统设置 菜单。
- 2 轻击 [情景] 进入场景设置。<br>3 轻击 ◀ / ▶ 选择您喜欢的场
- 3 轻击 ◀/▶选择您喜欢的场景。
- 轻击 [确定] 确认设置。

### 选择特效

- 1 在取景器模式下,轻击 】显示系统设置 菜单。
- 2 轻击 [效果] 进入场景设置。<br>3 轻击 ◀ / ▶ 选择您喜欢的特
- 3 轻击 (■/ ▶选择您喜欢的特效。
- 轻击 [确定] 确认设置。

## <span id="page-8-0"></span>为内置电池充电

## 注

- 摄像机的 USB 连接器主要用于充电和海量存储 目的。
- 您也可以将摄像机的 USB 连接器连接至其他设备 (例如电视、DVD/蓝光光盘播放机或家庭影院装 置)进行媒体播放。在这种情况下,确保设备支 持 H.264 文件格式。
- 并非支持 H.264 文件格式的所有设备都可通过直 接 USB 连接在摄像机中播放媒体文件。
- 充电电池的充电次数有限。电池使用寿命和充电 次数会因使用情况和设置而有所不同。
	- $\cdot$  (1 PRESS ೧ಂ
- 1 按摄像机底部的 ~ 弹出 USB 连接器。

- 2 <sup>将</sup> USB 连接器连接至电脑上的 USB <sup>插</sup> 孔。
	- » 快门按钮上的状态指示灯开始闪烁 橙色。

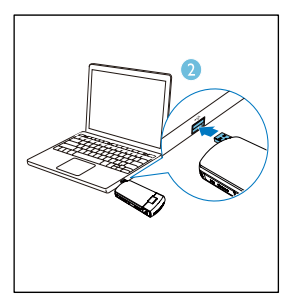

- 3 等待状态指示灯停止闪烁并变成稳定绿 色。
	- » 内置电池已完全充电。

#### $\ast$ 提示

- 第一次使用时,摄像机已完全充电。
- 通过电脑为内置电池完全充电需要大约 3.5 个小 时。

您也可以通过接电的 USB 适配器(未随 附)为摄像机充电。充电时间大约为 2 个 小时。

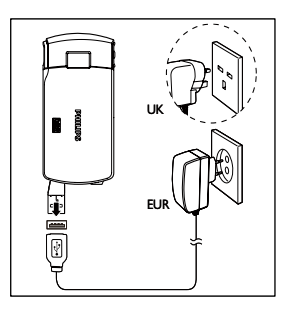

<span id="page-9-0"></span>4 使用您的摄像 机.

# 录像

1 将旋转式触摸屏调至适当的位置。

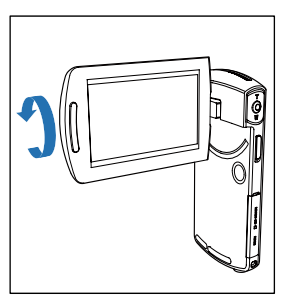

- 2 将模式转换开关按钮切换为 单。 » 选定的分辨率和剩余的录制时间将 显示在旋转式<u>触</u>摸屏上。
- 3 拿稳摄像机,对准所需的镜头。<br>4 培快门按钮开始录制
- 4 按快门按钮开始录制。
	- » 红色时间指示将显示在显示面板上。
	- » 快门按钮上的状态指示灯开始闪烁 红色。
- 5 如有必要,按 T/W 进行放大/缩小。
- 6 再次按快门按钮结束录制。
	- → [录像已保存! ] 将短暂显示。

## 拍照

- 1 将模式转换开关按钮切换为 △。 » 文件大小和可拍摄的剩余照片数将 显示在旋转式触摸屏上。
- $2$  拿稳摄像机,对准所需的镜头。<br>3 如有必要,按 T/W 进行放大/缩
- 3 【如有必要,按 T/W 进行放大/缩小。<br>4 】按下一半快门按钮讲行调隹。
- 4 按下一半快门按钮进行调焦。<br>5 宗全按下快门按钮拍摄照片。
- 5 完全按下快门按钮拍摄照片。 » [照片已保存!] 将短暂显示。

## 播放

1 在取景器模式下,轻击旋转式触摸屏上 的▶ 讲入播放模式。

» 上一次录制的媒体将自动播放。

- 2 向左/向右滑动选择要播放的照片或视 频剪辑。
- 3 如果选定的文件是视频剪辑, 轻击屏幕 中间的▶开始播放。
	- 要暂停播放, 请轻击旋转式触摸屏 上的任何位置。

### 预览

- 在播放模式下, 轻击 :::。
	- » 每个页面上显示 9 个文件的缩略 图。
	- » 要选择文件,请直接轻击文件。
	- → 轻击 イ/ ▶ 查看上一页/下一页。

## 删除文件

- 1 在播放模式下,在旋转式触摸屏上向 左/向右滑动选择文件。
- 2 轻击 ■进入删除确认窗口。<br>3 轻击 「是1 确认删除操作
- 轻击 [是] 确认删除操作。
	- » [已删除!] 将短暂显示。
	- » 要退出操作,请轻击 [否]。
- 您也可以批量删除文件。
- 1 在预览期间,轻击 m。 » 每个文件右下角将显示一个小正方 形框。
- 2 轻击正方形框选择文件。
	- » 正方形框中将显示一个复选标记。
- 3 重复步骤 2 选择更多文件。
- 轻击 [确认] 确认删除所有选定的文件。

## <span id="page-10-0"></span>标记文件

- 1 轻击左标尺并移至右侧以设置所需的 起点。
- $2 \quad$  轻击  $\bullet$  标记文件。
	- 要取消标记文件,请再次轻击 ,
- 3 重复步骤1到2标记更多文件。

您也可以在预览期间标记文件。

- 1 在预览期间,轻击 。 » 每个文件右下角将显示一个小正方 形框。
- 2 轻击正方形框标记文件。 » 正方形框中将显示一个复选标记。
	- → 要取消标记文件, 请再次轻击 ,
- 3 重复步骤1到2标记更多文件。

### 播放已标记的文件

- 1 在预览期间,再次轻击 :::。 » 将显示标记操作菜单。
- 2 轻击一个选项将其突出显示, 然后轻击 [是] 进行确认。

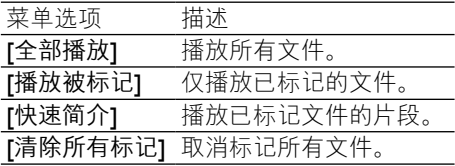

## 修剪视频剪辑

## 注

- 仅可在摄像机上编辑(修剪)未使用双重录制格 式录制的视频文件。
- 1 在播放模式下,在旋转式触摸屏上向 左/向右滑动选择录制的视频剪辑。
- 2 轻击 → 进入修剪窗口。 » 视频修剪栏将显示在窗口顶部。
- 3 轻击左标尺并移至右侧以设置所需的 起点。
- 4 轻击右标尺并移至左侧以设置所需的 起点。
- 5 轻击 [预览] 预览已编辑的视频剪辑。<br>6 确认后 轻击[保存] 将已编辑的视频
- 确认后,轻击[保存] 将已编辑的视频剪 辑另存为新文件。

## 放大照片

- 1 在播放模式下, 在旋转式触摸屏上向 左/向右滑动选择照片。
- 2 按 T 放大照片。<br>3 轻击屏幕可在放
- 轻击屏幕可在放大的照片上进行上下左 右平移。
	- 要返回正常视图, 请按 W。

## 在视频播放期间调节音量

在视频播放期间, 按 T/W。

## 调整设置

- 1 在取景器模式下, 轻击 ■显示系统设置 菜单。
- 2 轻击 [Settings] 进入设置子菜单。<br>3 轻击▲/▼查找项目。
- 3 轻击▲/▼查找项目。<br>4 轻击项目显示可用的
- **4** 轻击项目显示可用的选项。<br>**5** 轻击您喜欢的选项。
	- 轻击您喜欢的选项。
- $\frac{6}{7}$  轻击 [确定] 确认选择。
	- 7 轻击 <sup>x</sup> 隐藏系统设置菜单。

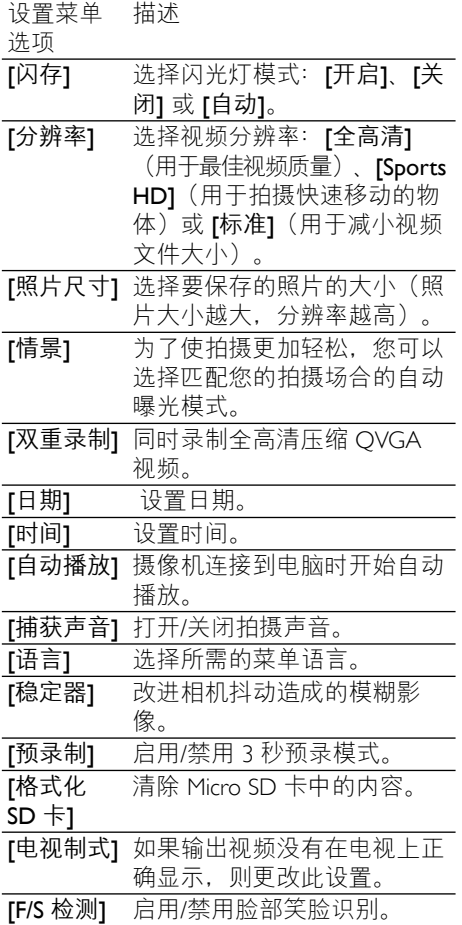

# <span id="page-12-0"></span>5 摄像机的其他 用途

# 在电视上查看视频或照片

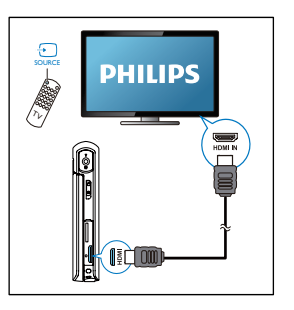

- 1 将 HDMI 电缆 (未随附) 连接至:
	- 摄像机上的 HDMI 插孔 (需要迷你 HDMI 连接器)
	- 高清电视上的 HDMI 输入插孔
	- 将显示输出模式选择的查询框。
- 2 要将带菜单洗项的精确摄像机显示屏输 出到电视屏幕上,请轻击旋转式触摸屏 上的 [电视]。
	- 要将不带菜单选项的摄像机显示屏 输出到电视屏幕上,请轻击旋转式 触摸屏上的 [Live CAM] 。
- 3 在摄像机上,选择文件并开始播放。

# 安装和使用摄像机软件

借助摄像机内存中的软件 (ArcSoft MediaImpression HD Edition), 您可以将照 片/视频轻松地导入、编辑、归档或上传到 Internet。

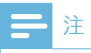

- 随附的软件仅适用于运行 Microsoft ® Windows® XP、Vista 和 Windows 7 的电脑。
- 将摄像机连接至 Mac 时, 可使用 iMovie 软件直接 导入和编辑您的照片/视频。

## 安装摄像机软件

- 1 将摄像机连接至电脑(请参阅"使用入 门">"为内置电池充电")。
- 2 如果软件没有自动安装,请找到并单击<sup>设</sup> 置图标(位于我的电脑\CAM300)。
- 3 按照屏幕上的说明完成软件安装。

## 安装和使用摄像机软件

- 1 在您的电脑上,单击开始\(所有) 程序\ArcSoft MediaImpression HD Edition。
	- » 将显示软件的主屏幕。

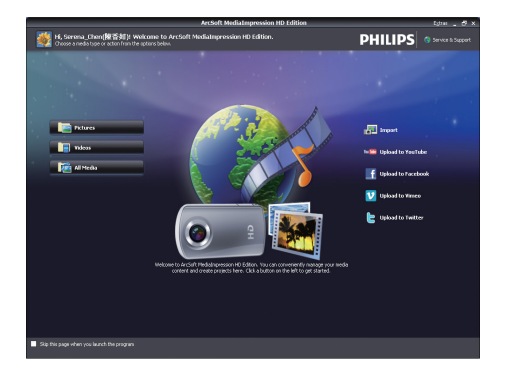

- 2 单击一个选项选择相应的操作。<br>3 按昭屏墓上的说明完成操作。
- 按照屏幕上的说明完成操作。

## 将视频/照片传输到 PC/Mac

- 1 将摄像机连接至 PC/Mac(请参阅"<sup>使</sup> 用入门">"为内置电池充电")。
	- » PC/Mac 识别摄像机可能需要一段 时间。
- 2 找到视频/图片(位于我的电脑\ CAM300\DCIM\100MEDIA 或我的电脑\ CAM300 SD\DCIM\100MEDIA。)
- 3 将所需的视频/照片复制到 PC/Mac 中的 指定文件夹。

### 提示

• 您也可以使用摄像机软件(适用于 PC)或 iMovie(适用于 Mac)导入视频/照片文件。

# <span id="page-13-0"></span>6 技术规格

产品信息如有更改,恕不另行通知。

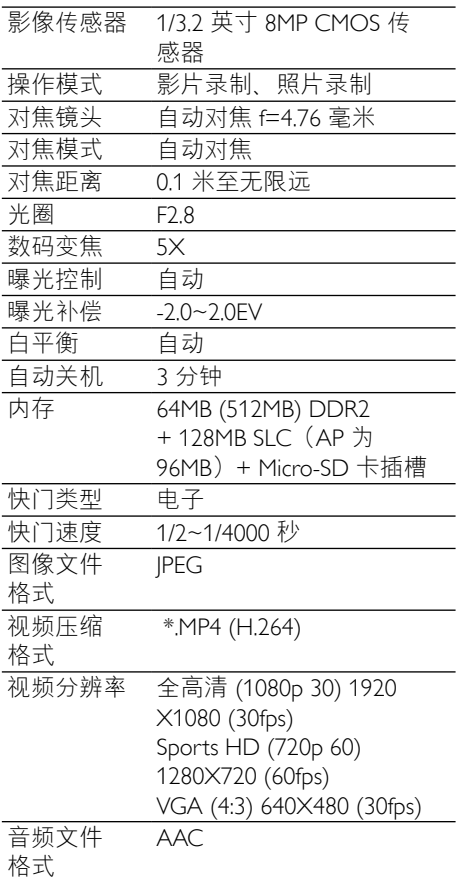

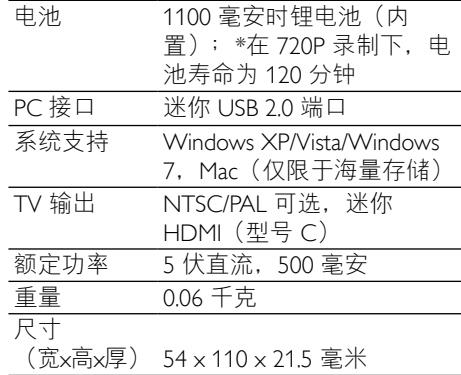

注

• \*充电电池的充电次数有限。电池使用寿命和充电 次数会因使用情况和设置而有所不同。

<span id="page-14-0"></span>7 常见问题解答 (FAQ)

#### 摄像机在使用时为何没有反应?

- 摄像机处于关机模式。打开摄像机电源 (请参阅"使用入门">"开机")。
- 内置电池电量可能耗尽。为电池充电 (请参阅"使用入门">"为内置电池 充电")。

尝试录制时,为何显示 [内存已满!]?

- 确保 Micro SD 卡正确插入(请参阅" 使用入门">"装入 Micro SD 卡")。
- 内存已满。将视频/照片保存至电脑 (请参阅"摄像机的其他用途">"将 视频/照片传输到 PC/Mac")。然后从 摄像机删除文件或清理内存。

#### 1 小时的全高清录制需要多少内存?

• CAM300 平均使用 4GB 内存用于 1 小 时全高清视频。对于更复杂的视频录 制(例如视频中有许多动作,或许多 平移),CAM300 将使用更多内存。这 样做是为了保持视频质量,但会增加内 存使用。

为何无法从我的电脑访问摄像机上的文件 夹?

- 确保 USB 连接正确。
- 摄像机在连接到电脑后 15 分钟自动关 闭。您可以按▶Ⅱ重新开机。

为何视频/照片看起来模糊?

- 在拍摄期间,务必用手握稳摄像机。
- 在录像期间,摄像机不要移动太快。
- 必要时使用三脚架(未随附)。

#### 为何视频/照片在电视屏幕上变形?

• 选择正确的电视制式。

#### 如何为摄像机充电?

• 您可以通过 USB 弹出式连接器为摄像机 充电。将其连接到 PC/笔记本电脑时, 摄像机将自动充电。您也可以通过弹出 式 USB 将摄像机插入 USB 充电器。

#### 摄像机应充电多长时间?

第一次使用时,摄像机已完全充电。摄 像机连接到 PC/笔记本电脑的充电时间 为 3.5 小时。通过 USB 适配器进行充电 时,充电时间为 2 小时。

#### 在哪里可用找到为电池充电的 CAM 300 适 配器?

• CAM300 可通过普通 USB 适配器进 行充电,您可以轻易地在电子商店买 到。CAM300 与 iPhone 4 适配器兼容。

#### 摄像机停止响应?

• 万一您的摄像机停止响应,可以手动将 其重置。重置按钮位于 HDMI 盖子下。 您在 HDMI 连接上看到一个小小的开 口。请使用尖利的小物件(例如圆珠 笔)插入并轻按进行重置。重置摄像机 之后,请重新打开摄像机电源,设置将 重新启动。

#### 摄像机为何有时无法录制正确的色彩?

• 为满足室内和室外录制需要,并省却更 改设置的麻烦,本摄像机配备了自动白 平衡校正功能。通过该功能,您可以同 时录制室内和室外,而这两种场合的环 境光线量会不断变化。如果您从室外迅 速移动到室内,摄像机可能需要一段时 间才能适应,在极端情况下,色彩可能 会有点不自然。不过,在几秒钟之后, 摄像机就会自动修正此问题。

#### 如何将摄像机连接至Windows PC/笔记本 电脑?

• 通过 USB 将摄像机连接至 PC/笔记本 电脑。USB 弹出式连接器非常坚固, 足以在其插到 PC 的 USB 端口时支撑 摄像机。要想分享和编辑更加简单, 请安装摄像机随附的软件程序 (Media Impression HD)。

#### 如何连接至 Mac?

摄像机可通过 USB 在 Mac 上使 用。USB 弹出式连接器非常坚固,足以 在其插到 USB 端口时支撑摄像机。摄 像机非常话合使用 iMovie 软件, 该软 件为 Mac 随附 iLife 软件包的一部分。 要使用 iMovie 传输视频,只需通过 USB 将摄像机连接至 Mac,启动 iMovie

并通过单击摄像机图标开始导入便可。 选择"使用原始质量"以确保最佳的质 量并将文件大小保持在最佳效果。

可以通过其 USB 端口将摄像机直接连接至 电视、DVD/蓝光光盘播放机或家庭影院装 置吗?

• USB 插头设计用来方便您在 PC 和笔记 本电脑之间共享视频/照片。您可以将 CAM300 直接插到电视、DVD/蓝光光 盘播放机或家庭影院装置(以下称" 主机"),主机将播放 CAM300 上存 储的照片。能不能从 CAM300 播放视 频,取决于您的主机是否支持 CAM300 的文件格式 H.264。大多数支持蓝光功 能的播放机均可播放此格式。

#### 什么是高级防抖技术?

高级防抖技术可让您拍摄出令您乐于分 享的绝佳视频。gyro 传感器配备有高级 算法,可确保获得稳定不失真的视频。 这些传感器可测量地面与相机镜头之间 的距离,当摄像机晃动时会作出必要的 校正。这种高级技术使您每次都能得到 清晰的图像, 让您将生活中的美好瞬间 拍摄在出色的视频中。

#### 如何在电视上播放视频?

• 如果您的电视接收 HDMI 输入,若要在 电视上播放,请使用 HDMI 连接器(迷 你 HDMI 到标准 HDMI),或使用随附 的视频输出电缆。

#### 为何没有镜头盖?

• 摄像机无需镜头盖,以此保持简单易用 而整洁。它采用坚固的材料制成,正常 使用时不太容易刮花。随附旅行袋和镜 头布, 确保摄像机洁净。

#### 摄像机采用什么格式录制?

• 摄像机使用的视频格式与蓝光光盘播放 机和光盘的格式一样 – H.264。此先进 的格式可提供卓越的高清画质。

#### 设置中的预录功能有何作用?

预录按钮设计用来使您不错过任何一个 精彩时刻。启用预录功能时,摄像机将 在您按下录制按钮之前先录制 3 秒视 频。在播放录制的影片时,您将自动看 到按下录制按钮前 3 前所发生的事。

这在摄录突发的时刻非常有用。预录 功能不会耗尽电池电量,就像平常一 样操作。

#### 某些视频文件无法编辑。这是为什么?

• 无法编辑使用双重录制模式录制的视频 文件。要在摄像机上编辑视频文件, 请 在录制视频前将 [双重录制] 设置为 [关闭](请参阅"使用您的摄像 机"> "调整设置")。

#### 有关录像的提示

- 借助摄像机,您不但可以轻松回顾精彩 的时刻,而且还能时时重温。要想最大 限度地享受这些记忆,以下提供了一些 简单的录像提示:
	- 在录像时,用手紧紧握住摄像机
	- 平移时,移动速度不要太快,否则 在回看视频时,您将很难认出拍 的是什么
	- 尝试从不同的角度拍摄 例如, 从 侧面、正面,甚至从下面。使用随 附的电脑软件,您可以轻松加入不 同的视频片段

16 ZH-CN

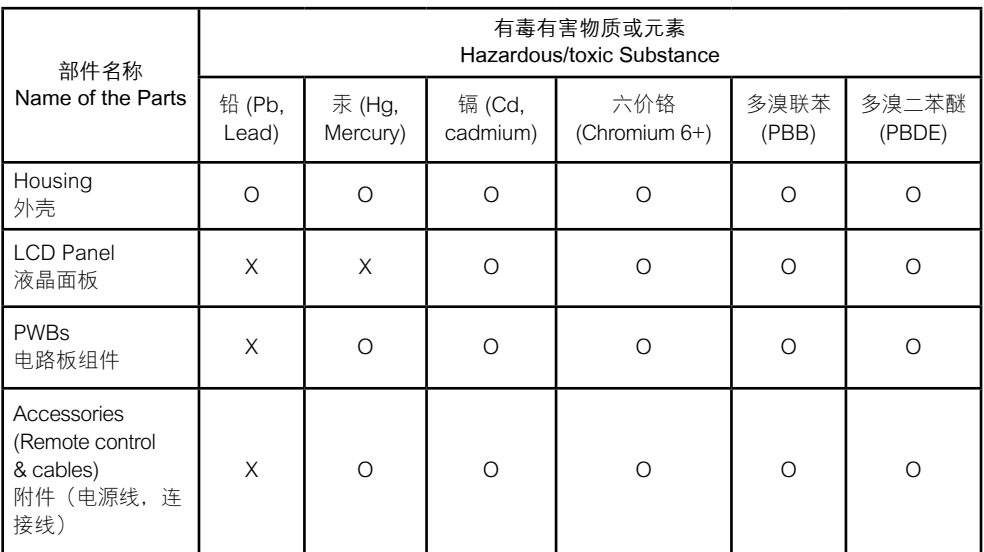

O: 表示该有毒有害物质在该部件所有均质材料中的含量均在 SJ/T11363 - 2006 标准规定的限量要求 以下。

O: Indicates that this toxic or hazardous substance contained in all of the homogeneous materials for this part is below the limit requirement in SJ/T11363 - 2006.

- X: 表示该有毒有害物质至少在该部件的某一均质材料中的含量超出 SJ/T11363 2006 标准规定的限量 要求。
- X: Indicates that this toxic or hazardous substance contained in at least one of the homogeneous materials used for this part is above the limit requirement in SJ/T11363 – 2006.

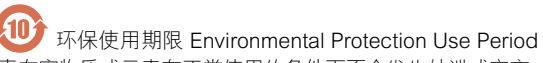

电子信息产品中含有的有毒有害物质或元素在正常使用的条件下不会发生外泄或突变,电子信息产品用户使用 该电子信息产品不会对环境造成严重污染或对其人身、财产造成严重损害的期限。

This logo refers to the period ( 10 years ) during which the toxic or hazardous substances or elements contained in electronic information products will not leak or mutate so that the use of these [substances or elements] will not result in any severe environmental pollution, any bodily injury or damage to any assets.

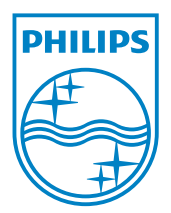

© 2013 Koninklijke Philips Electronics N.V. All rights reserved. CAM300\_00\_UM\_V2.0

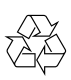